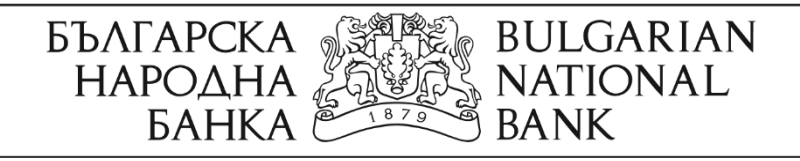

# **РЪКОВОДСТВО ЗА ИЗПОЛЗВАНЕ НА ЕЛЕКТРОННИ УСЛУГИ ОТ ИНФОРМАЦИОННАТА СИСТЕМА НА ЦЕНТРАЛНИЯ КРЕДИТЕН РЕГИСТЪР**

София, юни 2019 г.

Информационна система "Централен кредитен регистър"

Указания за използване на електронни услуги

## **СЪДЪРЖАНИЕ**

# **I. Въведение**

**II. Достъп до услугите**

**III. Подаване на заявление за информация от ЦКР**

**IV. Плащане чрез виртуално терминално устройство ПОС на БНБ**

**V. Проверка на статус и получаване на резултат**

### **I. Въведение**

1. Българската народна банка (БНБ) предоставя електронни услуги на физическите лица за съдържащата се за тях информация в "Централен кредитен регистър" (ЦКР).

## **II. Достъп до услугите**

2. За достъп до електронните услуги е необходимо квалифицирано удостоверение за квалифициран електронен подпис (КУКЕП), който да съдържа ЕГН на заявителя.

3. Заявление за информация от ЦКР се подава чрез интернет страницата на БНБ в следната последователност:

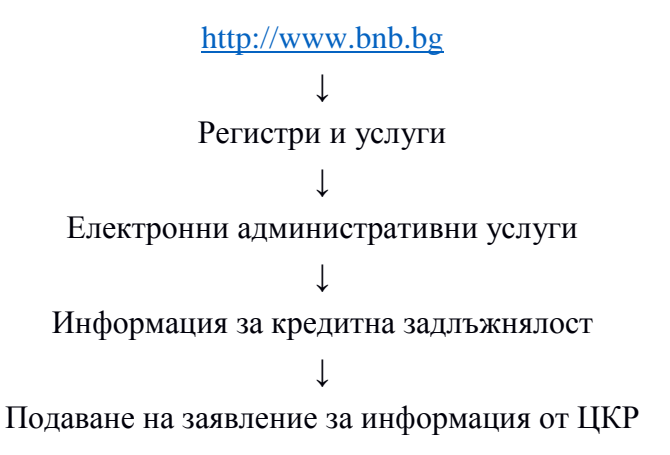

4. Системата предоставя възможност за проверка на статуса на подадено заявление и за изтегляне на резултата чрез "Проверка на статус/Получаване на резултат".

## **III. Подаване на заявление за информация от ЦКР**

5. След успешно удостоверяване на валидността на КУКЕП се зарежда екранна форма, в която автоматично е попълнено числото на идентификатора ЕГН, съдържащо се в КУКЕП.

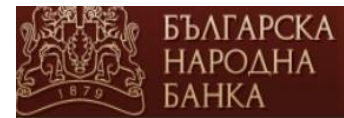

# Заявление за информация от Централния кредитен регистър

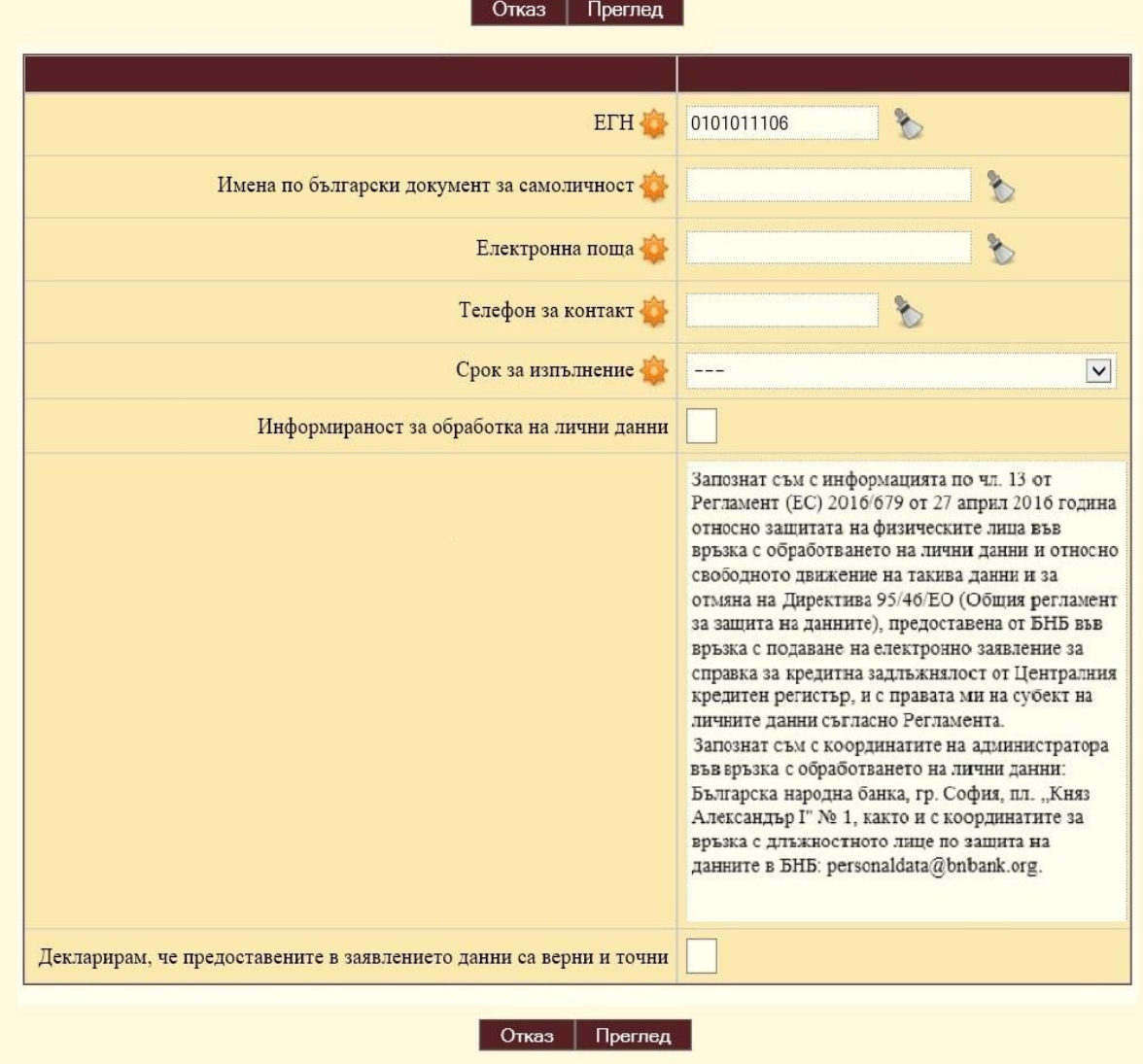

6. Всички полета в екранната форма, обозначени със звездичка  $\blacklozenge$ , са задължителни за попълване. Иконата служи за изтриване на целия текст, който е въведен в съответното поле.

7. Полето "Имена по български документ за самоличност" се попълва на кирилица. Броят на въведените имена трябва да отговаря на броя на имената от КУКЕП.

8. В полето "Електронна поща" автоматично се попълва адресът на електронната поща на потребителя от КУКЕП. При желание адресът на електронната поща може да бъде променен.

9. В полето "Срок за изпълнение" се избира една от следните стойности:

- а) до 4 работни часа --.-- лв.
- б) до 24 часа --.-- лв.
- в) до 7 работни дни --.-- лв.
- г) в 14-дневен срок 0.00 лв.

10. За продължаване попълването на заявлението се правят отметки в полетата "Информираност за обработка на лични данни" и "Декларирам, че предоставените в

заявлението данни са верни и точни". След това се избира бутон Преглед | за да се прегледа попълненото заявление.

11. В случай че е избрана платена услуга и желаете да получите фактура, следва да се направи отметка в полето "Желая да ми бъде издадена фактура". В долната част на екранната форма ще се появят допълнителни полета, които трябва да се попълнят:

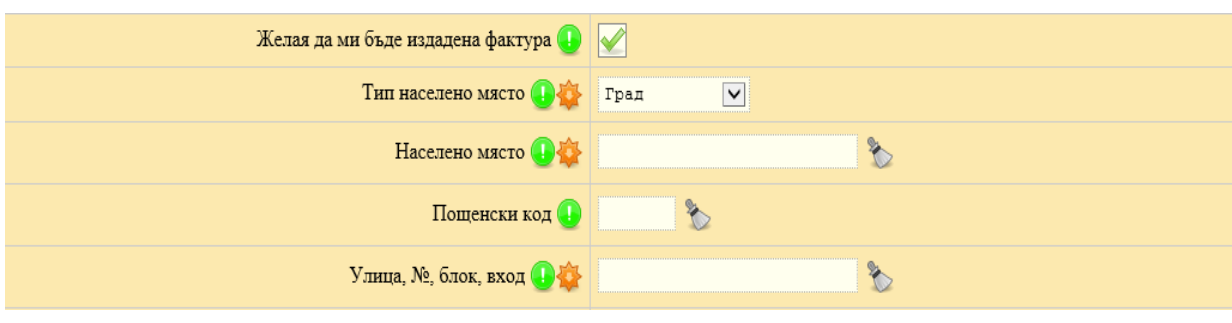

12. След попълване на полетата за фактура се избира бутон **. Преглед** 

На екрана ще се появят попълнените данни за преглед в заявление за информация от Централния кредитен регистър:

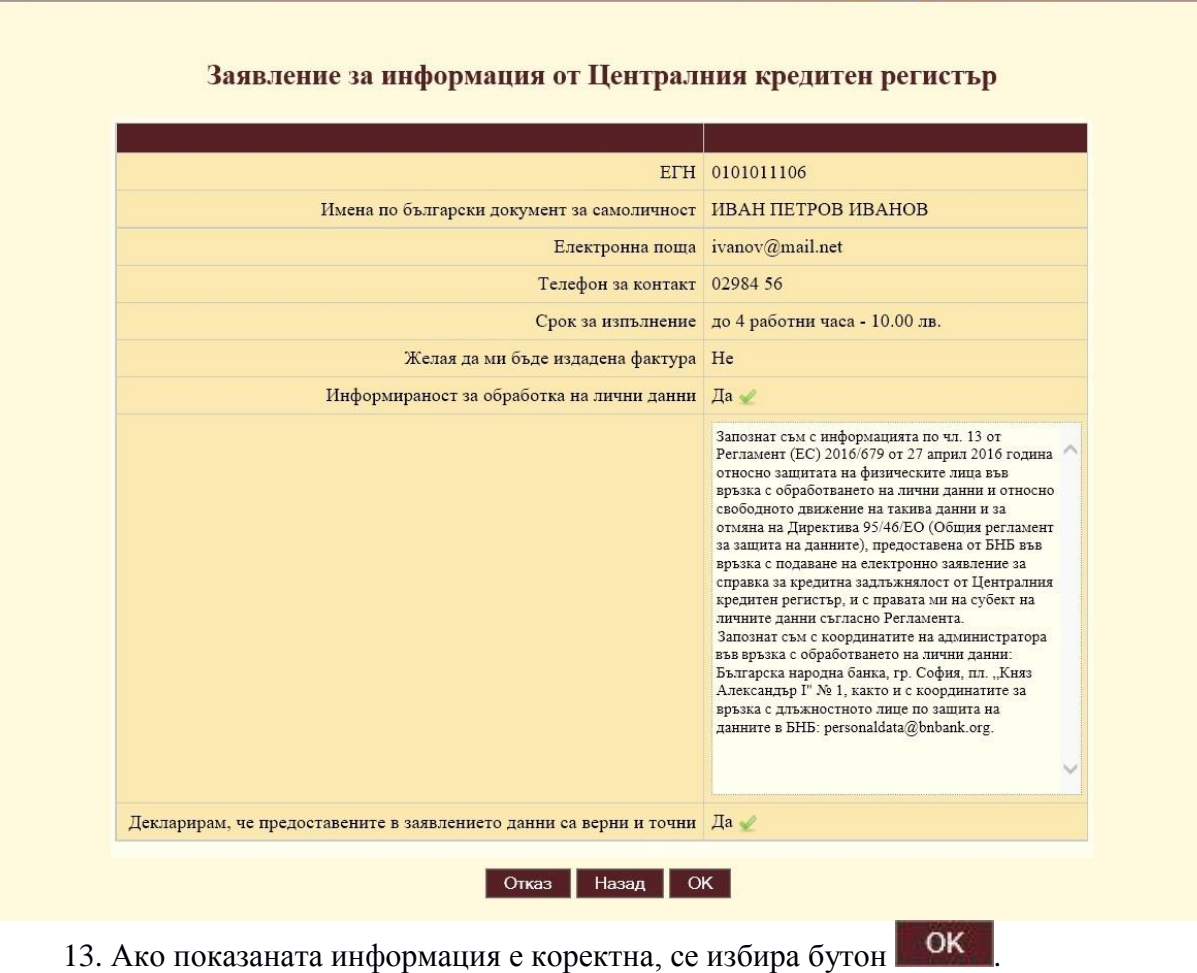

БЪЛГАРСКА<br>НАРОДНА<br>БАНКА

14. В случай че искате промяна в заявлението, се избира бутон . Назад

## **IV. Плащане чрез виртуално терминално устройство ПОС на БНБ**

15. След избор на бутон **ОК** , ако е избрана платена услуга, системата пренасочва към страницата на БОРИКА за извършване на плащането:

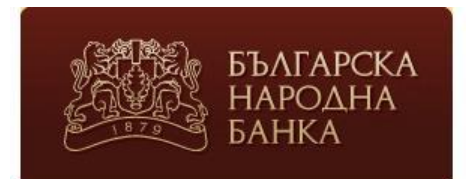

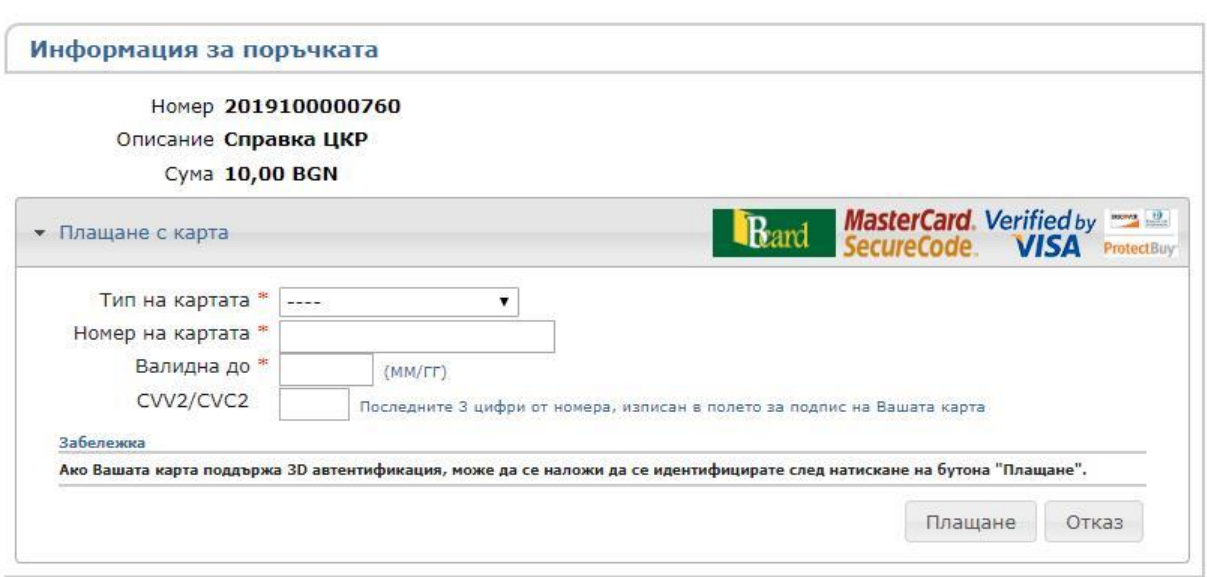

16. Попълват се всички полета във формата и се избира бутон Плащане

17. След успешно плащане се появява информационно съобщение за входящия номер на заявлението в БНБ.

18. При неуспешно плащане се появява съобщение за грешка.

### **V. Проверка на статус и получаване на резултат**

19. Проверката на статуса на подадено заявление се извършва чрез интернет страницата на БНБ в следната последователност:

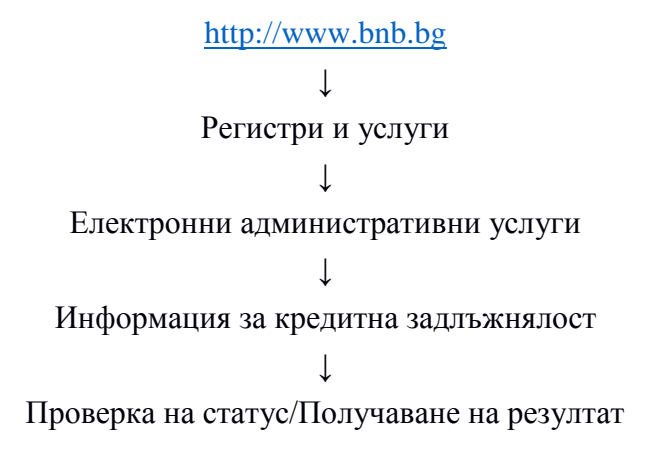

20. За достъп до тази проверка е необходимо да се използва същото КУКЕП, с което е подадено заявлението за справка.

21. След успешното удостоверяване на валидността на КУКЕП се зарежда екранна форма, в която може да се види статусът на подадените с този КУКЕП заявления за информация, както и да се изтеглят заявленията и резултатите.

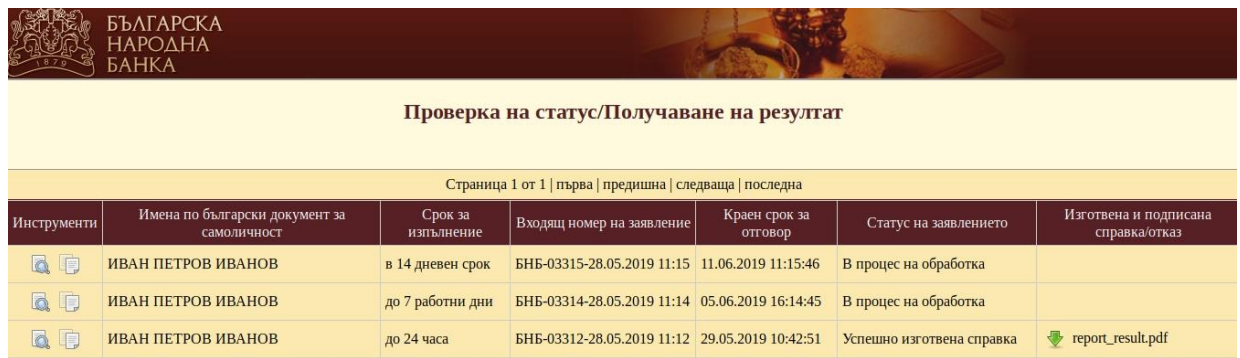

22. Изтеглянето на готовата справка се извършва чрез избор на иконата за изтегляне . За преглед на данните, попълнени във вече подадено заявление за информация, се използва иконата **. За създаване на ново заявление със същите данни** на вече попълнено преди това заявление, се използва иконата

23. При необходимост от съдействие може да се използва следният електронен адрес [ccr-services@bnbank.org](mailto:ccr-services@bnbank.org)[.](mailto:rbas-team@bnbank.org)